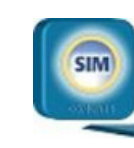

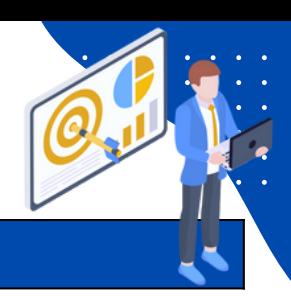

## **Enviar documento misional a Relatoría**

1. Ingresar por el menú colgante a través del submenú **Relatoría,** opción **Enviar Documentos Misionales**, tal cual se muestra en la Figura.

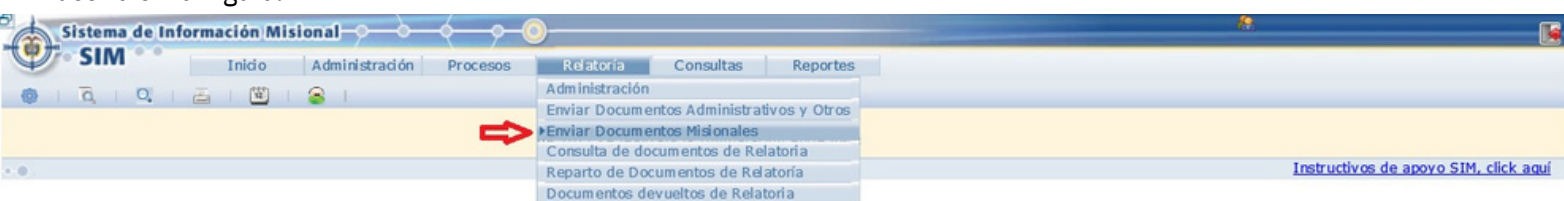

## 2. El sistema visualiza la pantalla **ENVIAR DOCUMENTO A RELATORIA**.

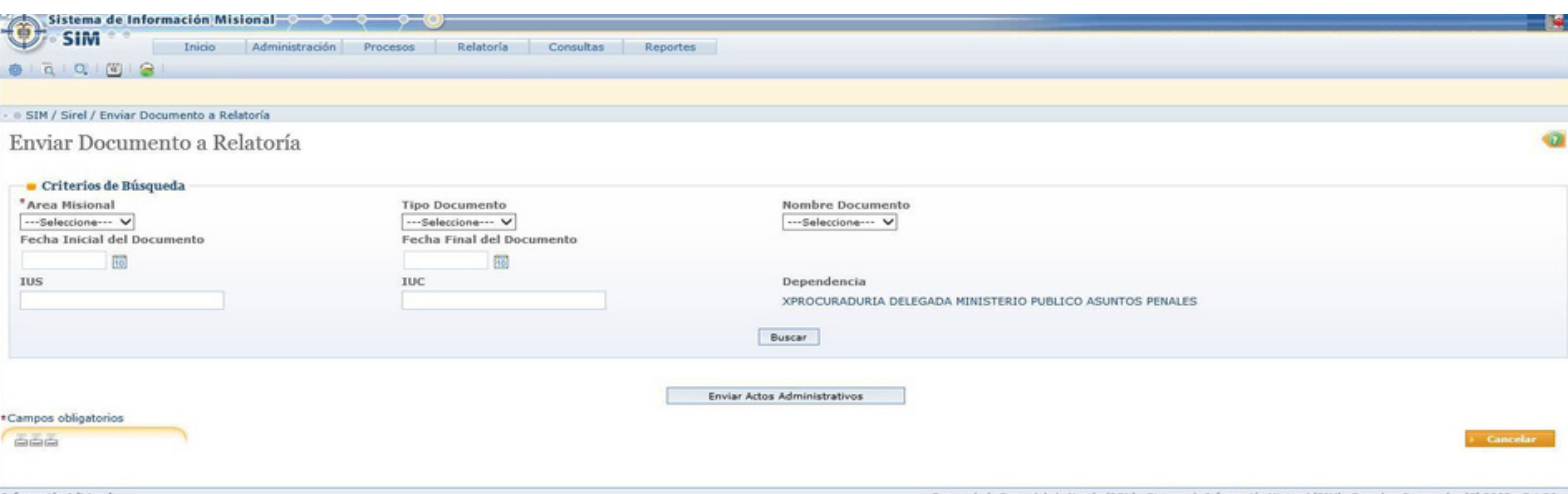

El actor desde allí va a buscar a través de los criterios de búsqueda, el documento que desea enviar a relatoría y que está anexo a un proceso misional (Preventivo, Intervención o Disciplinario) y en el cual haya participado su dependencia. Por eso es obligatorio diligenciar el campo Área Misional y el campo IUS o el campo IUC. Sin embargo el formulario también presenta otros "Criterios de Búsqueda" como Tipo Documento, Nombre Documento, Fecha Inicial del Documento, Fecha Final del Documento, para filtrar de una manera más específica la consulta.

3. Al realizar la consulta a través de los criterios de búsqueda ingresados en el formulario, el sistema visualiza en la sección **LISTA DE RESULTADOS,** únicamente los documentos parametrizados para enviar a relatoría (documentos finales del proceso) y que están anexos al proceso ingresado. De igual manera solo mostrará los documentos, únicamente si ya el proceso se encuentra finalizado en el sistema (estado INACTIVO). De lo contrario, el sistema arrojará el mensaje "NO EXISTEN DATOS RELACIONADOS".

Se visualizan los detalles del documento como IUS, IUC, Tipo del Documento, Nombre del Documento, Usuario que anexó el documento, Fecha del Documento, la columna Archivo (permite abrir o descargar el documento anexo) y la columna Enviar.

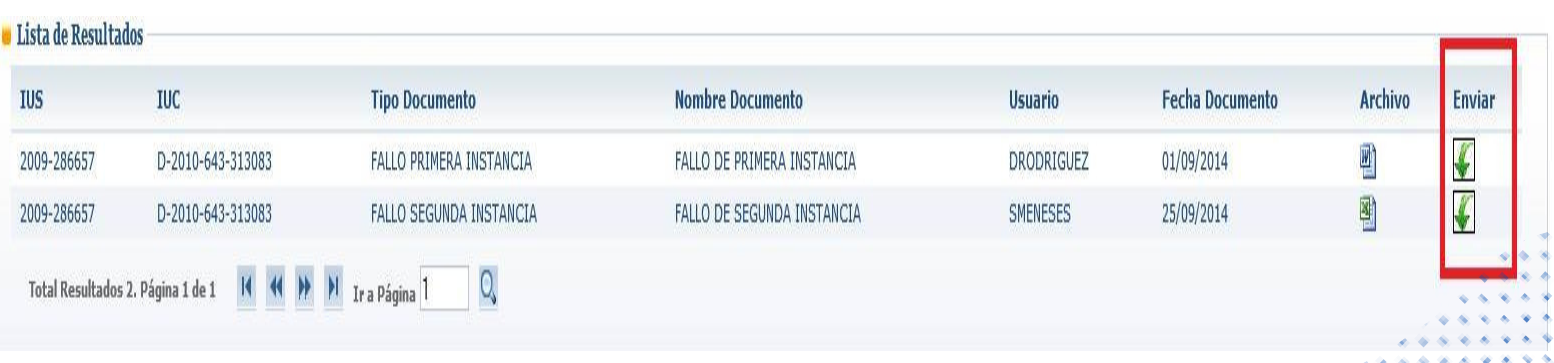

4. Allí la persona seleccionará, a través de la opción **ENVIAR ,** el documento que enviará a relatoría. El sistema valida, cuando se trata de documentos de tipo FALLO, que no se envíen documentos anteriores a los finales del proceso, como por ejemplo no permite enviar un Auto de Archivo o Fallo de Primera Instancia si hay un Fallo de Segunda Instancia, generando mensajes informativos. Ej.:

A No se puede enviar este documento, existe un Fallo de Segunda Instancia asociado al proceso.

5. El sistema también valida que el documento a enviar sea de **tipo Word** (con la finalidad que el funcionario de relatoría pueda descargarlo y relatarlo). En caso que el documento a enviar, anexo al proceso en el SIM y presente en la consulta no sea de tipo Word, el sistema informa de esto e indica que debe anexarse el documento en formato Word brindando la opción para hacerlo a través del campo ARCHIVO y del botón EXAMINAR para buscar el documento, donde el actor cargará el documento en dicho formato para enviar a relatoría. En caso de tratarse de un documento del área misional DISCIPLINARIO, el sistema mostrará en la pantalla de ENVIAR DOCUMENTO, el campo Fecha de Ejecutoria.

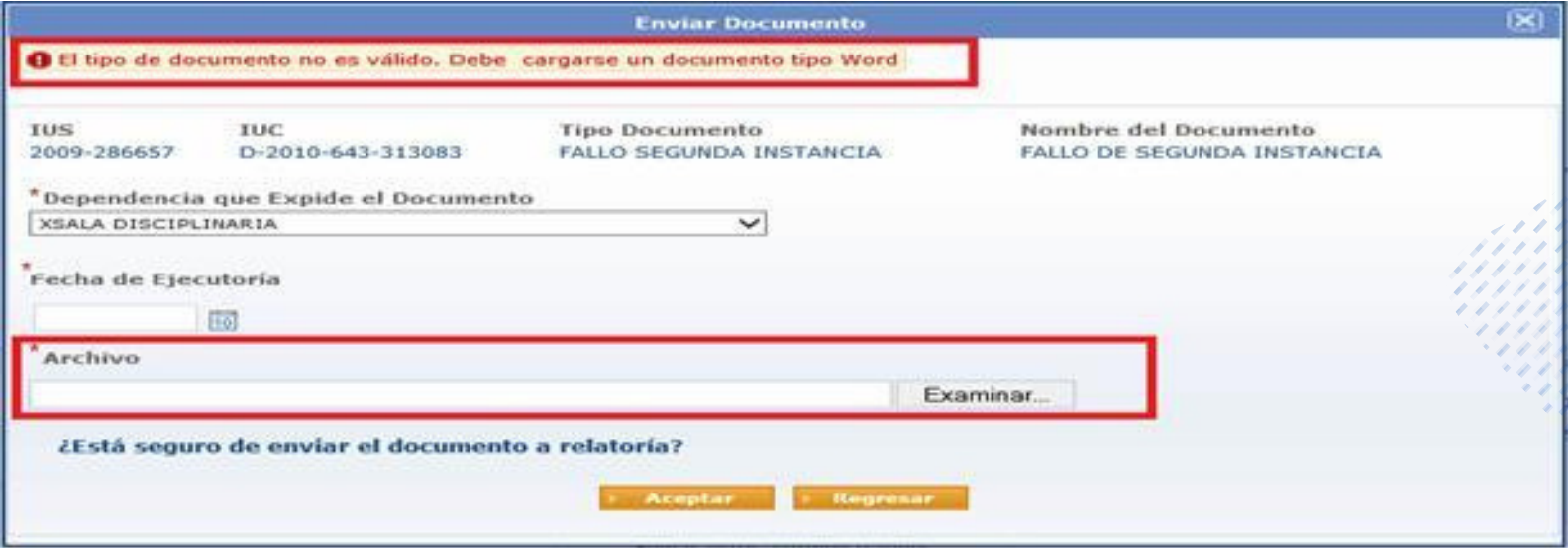

Es importante resaltar que el cargue únicamente se hará en relatoría, no se modificará el documento originalmente **anexado al proceso en el SIM, ni su formato.**

## **RECUERDE QUE PARA LOS PROCESOS DISCIPLINARIOS SE DEBE REMITIR LA DECISIÓN DEFINITIVA DEBIDAMENTE EJECUTORIADA**

6. Al ACEPTAR enviar el documento, éste dejará de aparecer en la lista de resultados de la búsqueda, puesto que ya se habrá enviado a Relatoria.

El sistema informa del éxito en la operación y asigna un número de **IUR (Identificador Único de Relatoría)** al documento enviado.

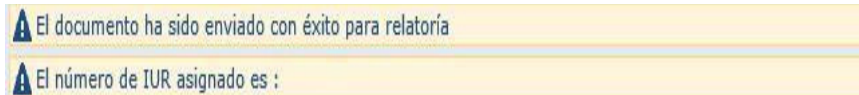

7. A través de este **IUR,** asignado automáticamente por el sistema, se podrá monitorear el estado del documento y todo su trámite a través de la funcionalidad **CONSULTA DE DOCUMENTOS DE RELATORIA**.

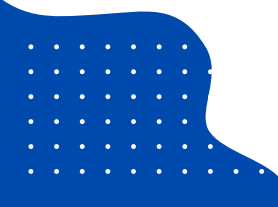

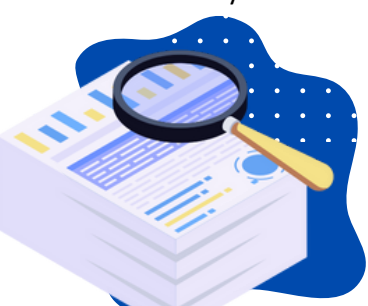